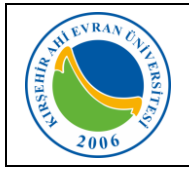

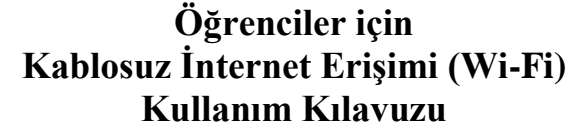

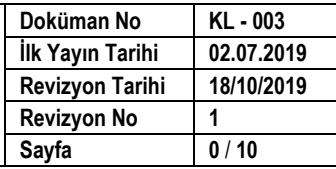

### **KABLOSUZ AĞ TEKNOLOJİLERİ**

Öğrencilerimizin taşınabilir cihazlarından (dizüstü bilgisayarlar, akıllı cep telefonu, tablet vs.) kablosuz olarak yerel alan ağına bağlanabilmesi için Wi-Fi uygulaması devreye alınarak kullanıma sunulmuştur. Kablosuz ağ hizmetinden faydalanacak olan tüm öğrencilerimizin Üniversitemizin [Internet ve Yerel Ağ Servisleri](https://kalite.ahievran.edu.tr/kullanicidosya/files/Y%C3%96NERGELER/Y%C3%96-058%20B%C4%B0DB%20%C4%B0nternet%20ve%20Yerel%20A%C4%9F%20Servisleri%20Kullan%C4%B1m%20Y%C3%B6nergesi.pdf)  [Kullanım Yönergesi](https://kalite.ahievran.edu.tr/kullanicidosya/files/Y%C3%96NERGELER/Y%C3%96-058%20B%C4%B0DB%20%C4%B0nternet%20ve%20Yerel%20A%C4%9F%20Servisleri%20Kullan%C4%B1m%20Y%C3%B6nergesi.pdf), ULAKNET [Kullanım Politikası](http://ulakbim.tubitak.gov.tr/sites/images/Ulakbim/ukp-v2011.pdf), [5651 sayılı](http://www.mevzuat.gov.tr/MevzuatMetin/1.5.5651.pdf)  [İnternet Ortamında Yapılan Yayınların Düzenlenmesi ve Bu Yayınlar](http://www.mevzuat.gov.tr/MevzuatMetin/1.5.5651.pdf) 

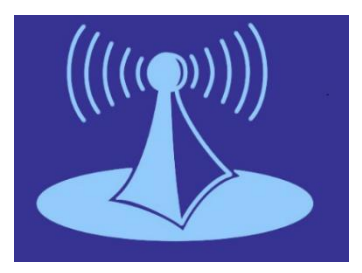

[Yoluyla işlenen Suçlarla Mücadele Edilmesi Hakkında Kanun](http://www.mevzuat.gov.tr/MevzuatMetin/1.5.5651.pdf) kapsamında işlemlerini gerçekleştirmeleri gerekmektedir. Bu uygulamadan yararlanmak için internet ayarlarınızda yapmanız gereken işlemler aşağıda sıralanmıştır.

Öğrencilerimizin kablosuz ağa erişmeleri için öncelikle *ahievran.edu.tr* uzantılı kurumsal e-posta hesabı edinmeleri gerekmektedir. Kurumsal e-posta hesabı oluşturmak için aşağıdaki adımları takip edebilirsiniz.

### **E-posta Hesabı Oluşturma**

Öğrencilerimiz üniversitemiz ana sayfasında bulunan E-posta menüsünden Öğrenci E-posta Sistemi bağlantısını kullanarak kendilerine ait e-posta hesaplarını oluşturabileceklerdir. (Oluşturulan bu hesap bilgileri ayrıca Wifi bağlantısı, bilgisayar laboratuvarlarında internet girişi ve Kütüphane Veritabanlarına Kampüs Dışından Erişim için kullanılacaktır.)

Bunun için **[mail.ahievran.edu.tr](http://mail.ahievran.edu.tr/)** adresinden;

Kullanıcı Adı kısmına **T.C. Kimlik Numaranızı**, Parola kısmına **Öğrenci Numaranızı** yazarak *Giriş* düğmesine tıklayınız.

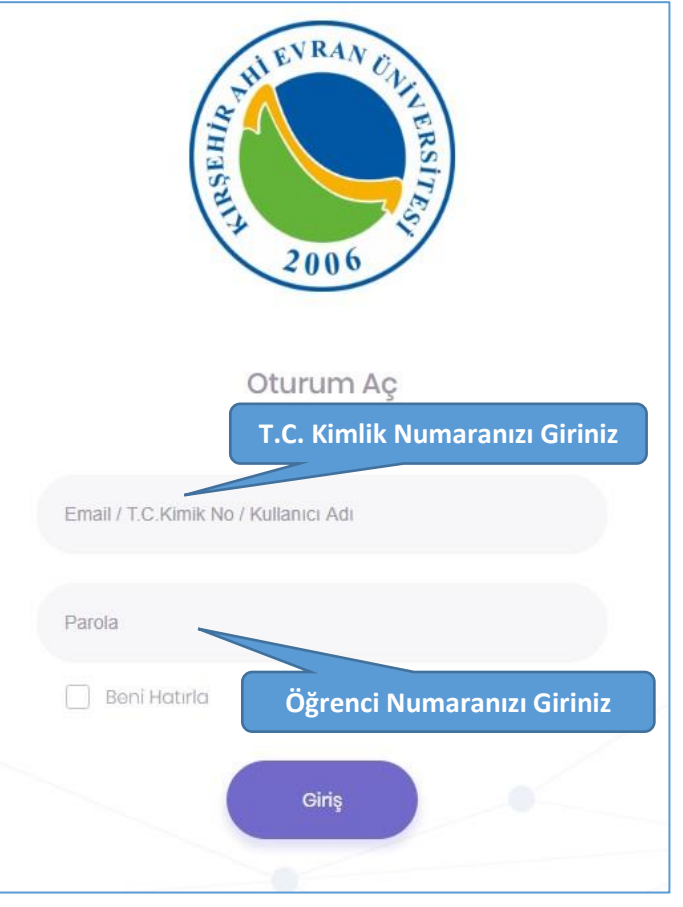

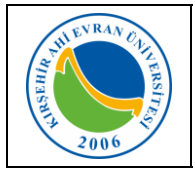

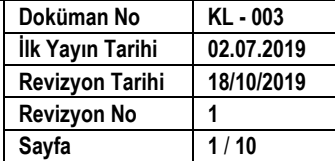

Gelen form ekranında kullanabileceğiniz e-posta isimlerinden birini seçtikten sonra gerekli bilgileri girerek *Gönder* düğmesini tıklayınız. (Bilgileri, Nüfus kayıtlarında yer aldığı şekilde giriniz.)

#### **Not: Cep telefonu numaranızı başına sıfır olmadan giriniz.**

Bilgileriniz doğru ise yeni açılan sayfada cep telefonunuza gelen aktivasyon mesajını girerek e-posta oluşturma işlemini tamamlayabilirsiniz.

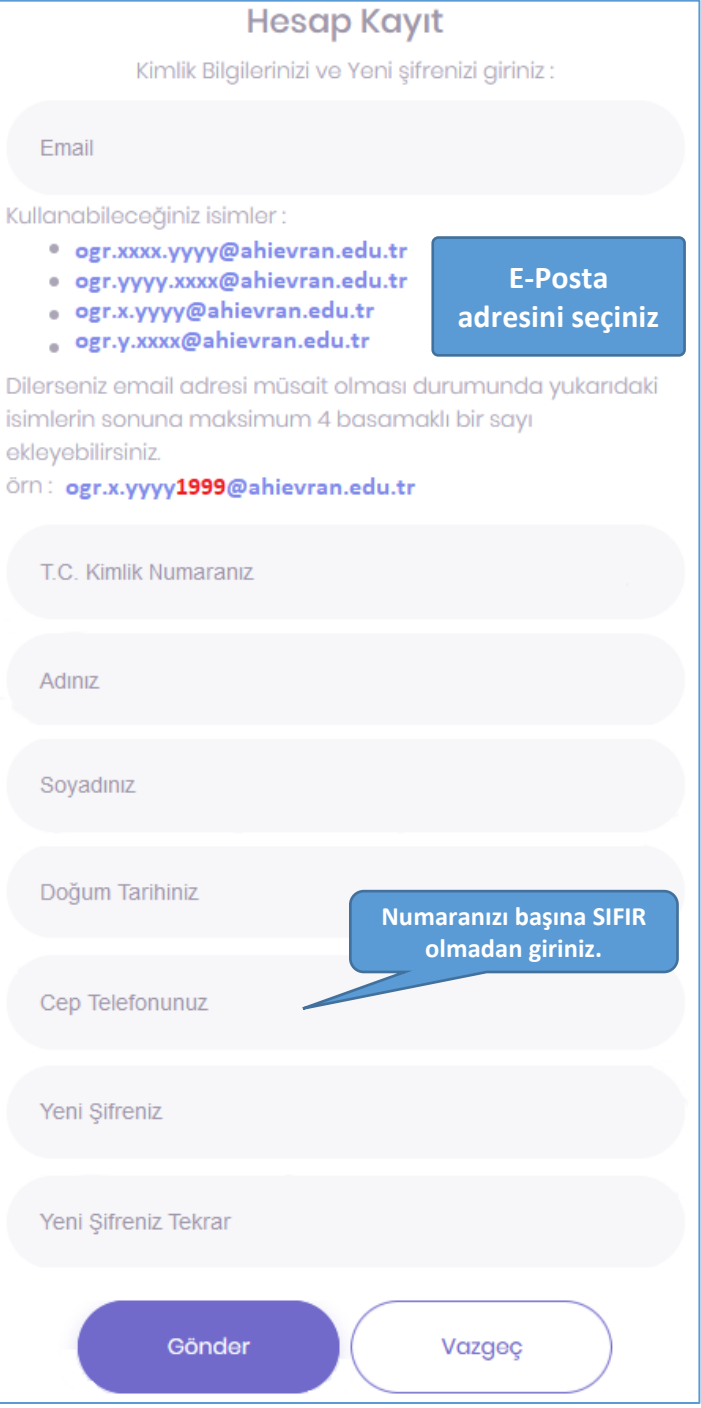

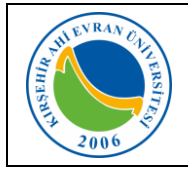

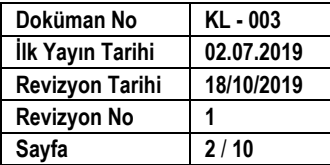

#### **KABLOSUZ BAĞLANTI AYARLARI NASIL YAPILIR?**

#### **Mobil cihazlar için:**

*IOS İşletim sistemine* (Iphone) sahip telefonlarda kullanıcı adı alanına kurumsal e-posta hesabınızı, Şifre alanına ise e-posta şifrenizi girmeniz wi-fi ağına bağlanmanız için yeterli olacaktır.

*Android işletim sistemine* sahip telefonlarda ise, telefon marka, model ve Android işletim sisteminin versiyonlarına göre farklılıklar olmakla birlikte genellikle aşağıda belirtilen ayarlar yapıldığında Wi-fi ağına bağlanmanız için yeterli olacaktır.

Wi-fi ağları aktif olduğunda karşınıza çıkan ekranda **AhiEvranUniOgrenci** bağlantısı seçilir.

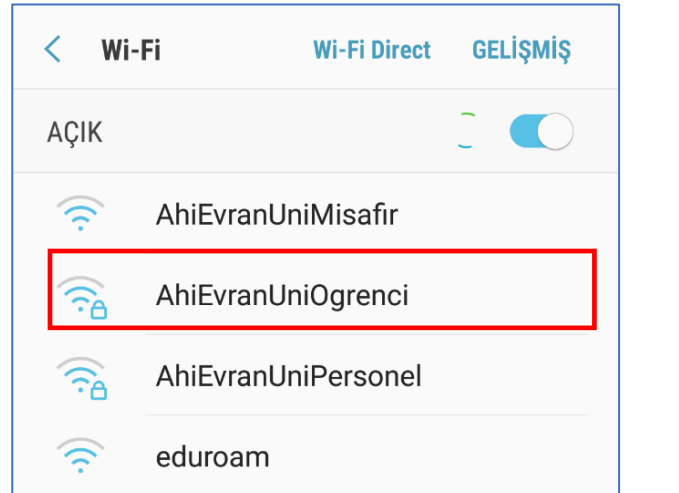

Karşınıza gelen yandaki ekranda belirtilen, *EAP* yöntemi **PEAP**, *Faz 2* yetkilendirmesi **MSCHAPV2**, *CA Sertifika* **DOĞRULAMA** seçenekleri seçilir.

*Kimlik* alanına kurumsal e-posta hesabınızı, *Şifre* alanına ise e-posta şifrenizi giriniz. *İsimsiz kimlik* alanını boş bırakınız.

Örneğin; Kimlik: *[ogr.x.yyyy@ahievran.edu.tr](mailto:ogr.x.yyyy@ahievran.edu.tr)* Şifre : \*\*\*\*\*\*\*\*\*\*\*\*

Kullanıcı adını bilmeyen kullanıcılarımız **[mail.ahievran.edu.tr](https://mail.ahievran.edu.tr/)** kurumsal e-posta erişim ekranından, parolamı unuttum sekmesi seçilerek cep telefonunuza gelen onay mesajından öğrenebilirler.

Bilgileriniz doğru ise Wi-fi bağlantı işleminiz gerçekleştirilmiş olmasına rağmen *"Kablosuz ağ kullanılamıyor*" uyarısı alacaksınız.

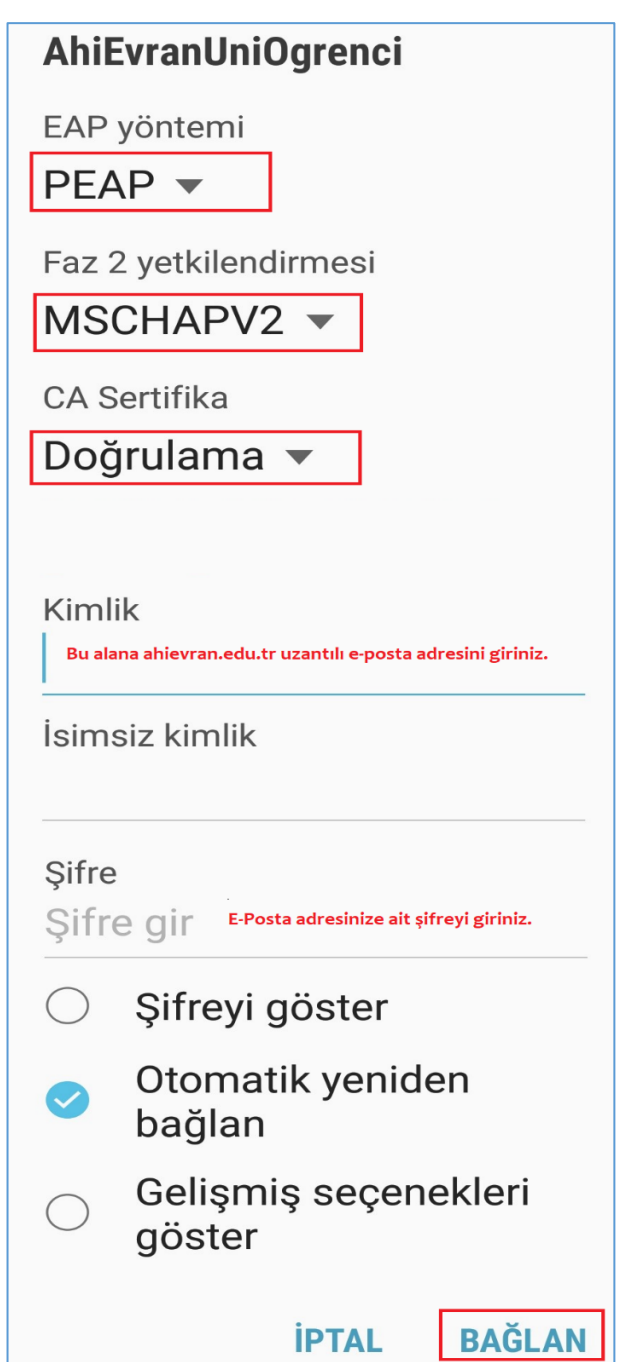

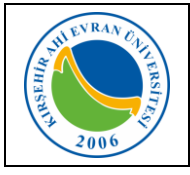

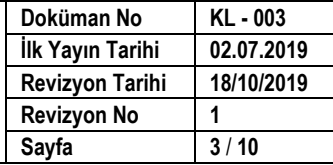

İnternet giriş araçlarından ulaşmak istediğiniz web sayfasını yazınız.

Karşınıza kişi bilgilerinizi soran *güvenlik duvarı kayıt ekranı* gelecektir. Doldurma işlemi tamamlandıktan sonra *giriş* seçilir.

Sistem girdiğiniz verilerle MERNİS'e (Merkezi Nüfus İdare Sistemi) kayıtlı bilgilerinizi karşılaştırmasından sonra cep telefonunuza gelecek *Kodu* gelen ekrana girildikten sonra kablosuz ağı kullanmaya başlayabilirsiniz.

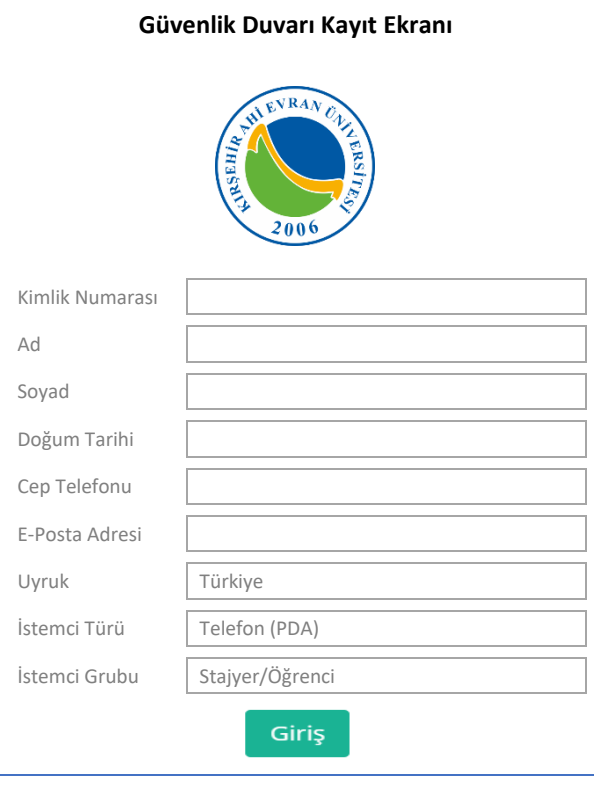

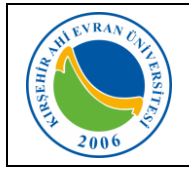

### **Dizüstü bilgisayarlar için;**

### **Windows 8.1/10 İşletim Sistemine Sahip Bilgisayarlar:**

Karşımıza gelen Ağ seçeneklerinden **AhiEvranUniOgrenci** seçilir.

Kullanıcı adı ve parola personellerimizin Merkezi Kimlik Doğrulama Servisine aktif edildikleri kullanıcı adı ve parola bilgilerini ya da kurumsal e-posta hesaplarındaki kullanıcı adı (Örnek: *ogr.x.yyyy@ahievran.edu.tr)* ve parola bilgilerini içerir.

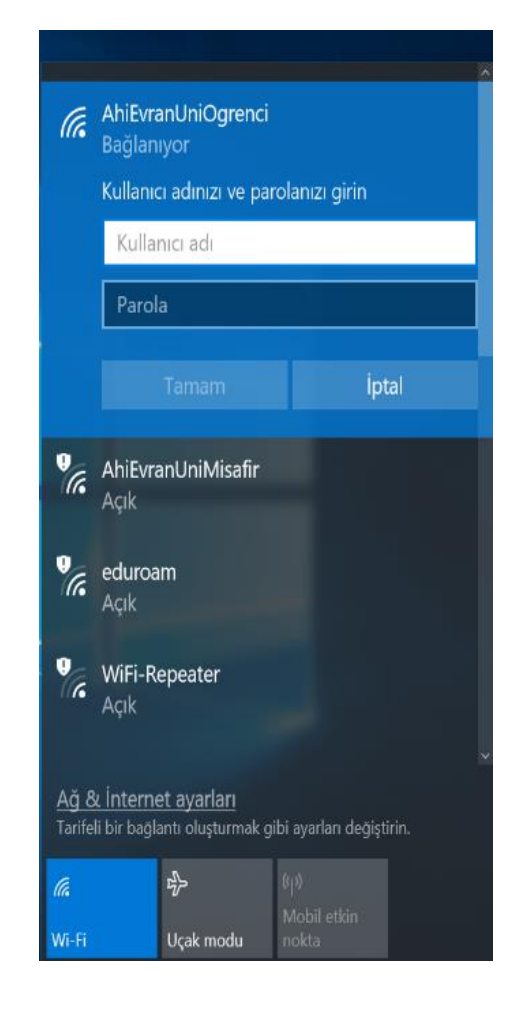

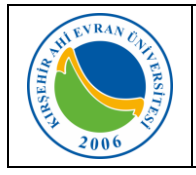

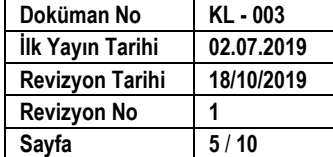

### **Windows 7 İşletim Sistemine Sahip Bilgisayarlar:**

1. Önce görev çubuğundaki ağ bağlantılarına sonra da açılan menüdeki **"Ağ ve Paylaşım Merkezini aç"**ı tıklayın. *(Denetim MasasıAğ ve Paylaşım Merkezi)*

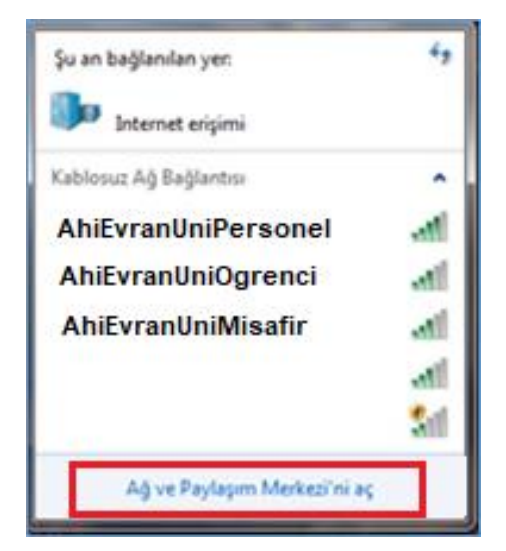

2. Açılan pencerede **"Yeni bağlantı veya ağ kurun"u** tıklayın.

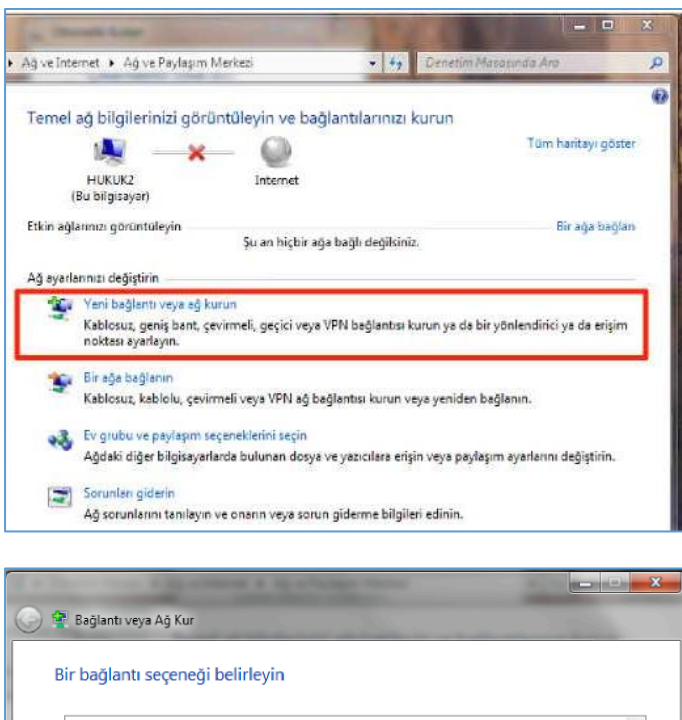

3. **"Kablosuz ağa el ile bağlan"** ve **İleri**'yi tıklayın.

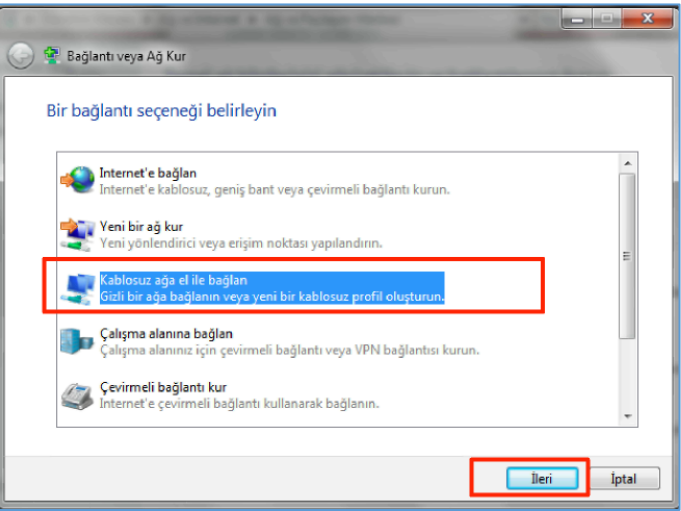

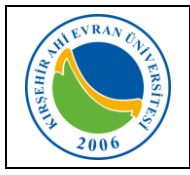

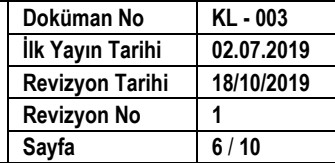

- **4. Açılan pencereden**
- Ağ adını **AhiEvranUniOgrenci** yazın Güvenlik türünü **WPA2-Kuruluş** olarak seçin.
- Şifreleme türünün **AES** olarak seçildiğinden emin olun
- Windows'u her başlattığınızda ağa otomatik olarak bağlanmak için **"Bu bağlantıyı otomatik olarak başlat"** kutusunun işaretli olduğunu kontrol edin.
- **İleri** butonuna basın.

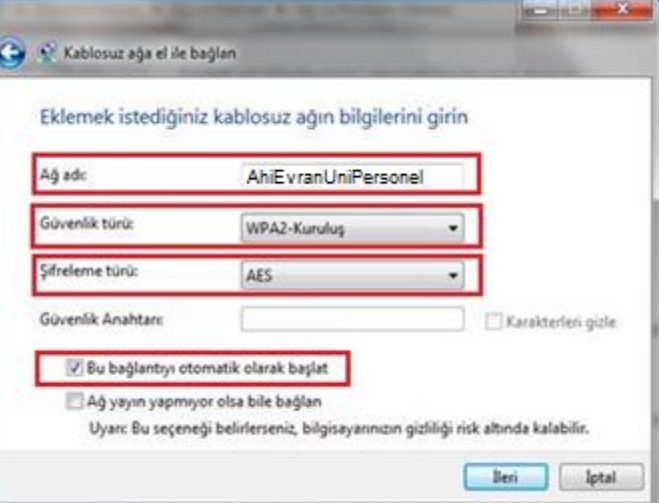

**5. "Bağlantı ayarlarını değiştir"** tıklayın.

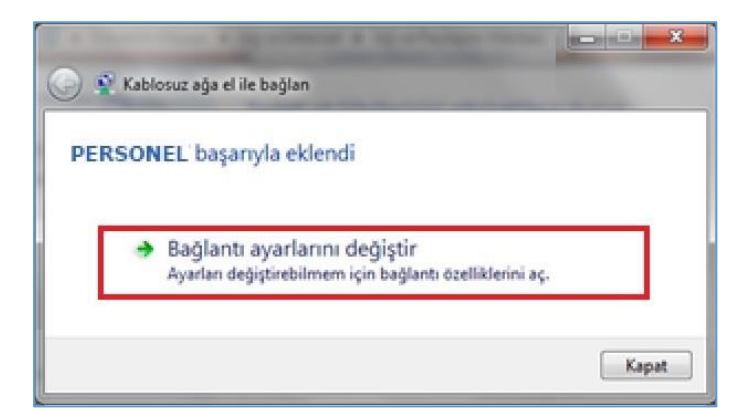

6. "Güvenlik" sekmesinde *Ağ kimlik doğrulama yönteminin* "Microsoft: Korumalı EAP (PEAP)" olarak seçildiğinden emin olun. Yanındaki *"Ayarlar"*ı tıklayın.

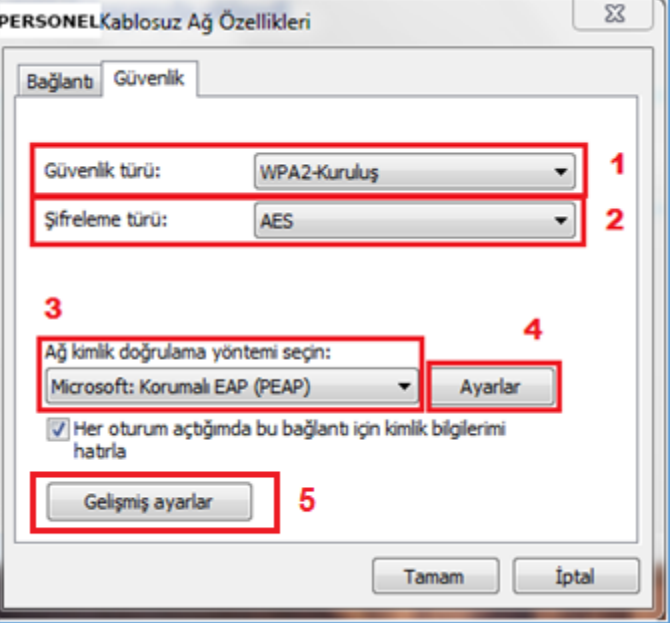

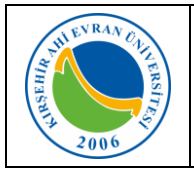

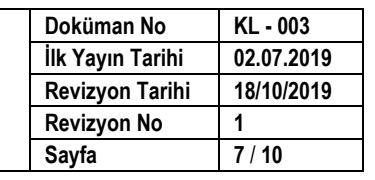

7. Çıkan formda **"Sunucu sertifikasını**   $\mathbf{x}$ Korunan EAP Özellikleri **doğrula"** kutusunu boşaltın. **"Kimlik Doğrulama Yöntemi Seç: Güvenli parola**  Bağlanırken: **(EAP-MSCHAP v2)"**nin yanındaki Sunucu sertifikasını doğrula *"Yapılandır"*ı tıklayın. (4 nolu buton) Bu sunuculara bağlan: Güvenilen Kök Sertifika Yetkilileri: **Baltimore CyberTrust Root**  $\blacktriangle$ Class 3 Public Primary Certification Authority  $\equiv$ Entrust.net Secure Server Certification Authority Equifax Secure Certificate Authority GeoTrust Global CA Go Daddy Class 2 Certification Authority GTE CyberTrust Global Root  $\leftarrow$  $\overline{\mathsf{H}}$ Ň Yeni sunuculara veya güvenilen sertifika yetkililerine yetki verirken kullanıcıya sorma. Kimlik Doğrulama Yöntemi Seç: Güvenli parola (EAP-MSCHAP v2) ÷ Yapılandır... V Hızlı Yeniden Bağlanmayı Etkinleştir Ağ Erişim Korumasını Zorla Sunucu TLV şifre tabanlı bağlama sunmuyorsa, bağlantıyı kes Kimlik Gizliliğini Etkinleştir Tamam İptal 8. EAP MSCHAPv2 özeliklerinde **"Otomatik**  x EAP MSCHAPv2 Özellikleri **olarak Windows oturum açma adımı ve parolamı (varsa etki alanımı) kullan"** Kutucuktaki işareti kaldırın seçimini *kaldırın* ve bütün pencereleri Bağlanırken: **"Tamam"** diyerek kapatın.Otomatik olarak Windows oturum açma adımı ve parolamı (varsa etki alanımı) kullan.

Tamam

iptal

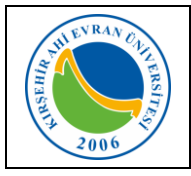

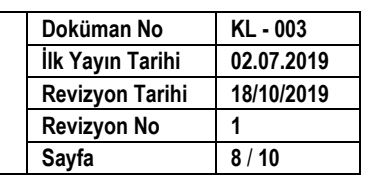

9. 8. Maddede yer alan ekrandaki **"Gelişmiş ayarları"** (5 nolu buton) tıkladığınızda yandaki ekran gelecektir. Bu ekrandaki **802.1X ayarları** sekmesinde yer alan **"Kimlik doğrulama modunu belirt"** kutucuğunu işaretleyiniz. Ardından **"Kullanıcı veya bilgisayar kimlik doğrulayı"** seçtikten sonra **"Tamam"** butonun ile ekranı kapatın.

- 10.Windows çubuğunun sağ tarafında çıkan **"AhiEvranUniOgrenci"** konumuna bağlanmak için ek bilgiler gerekiyor" bilgi balonuna ve daha sonra "Ek oturum açma bilgilerini girin/seçin'i tıklayın.
- 11.**"Kimlik Bilgisini Gir"** penceresinde, *"Kullanıcı Adı"* bölümüne, e-posta hesabımızı giriniz. *"Parola"* bölümüne ise "e-posta parolanızı" (bilgisayarınızı açmak için kullandığınız parola) yazarak *"Tamam"* tıklayınız.

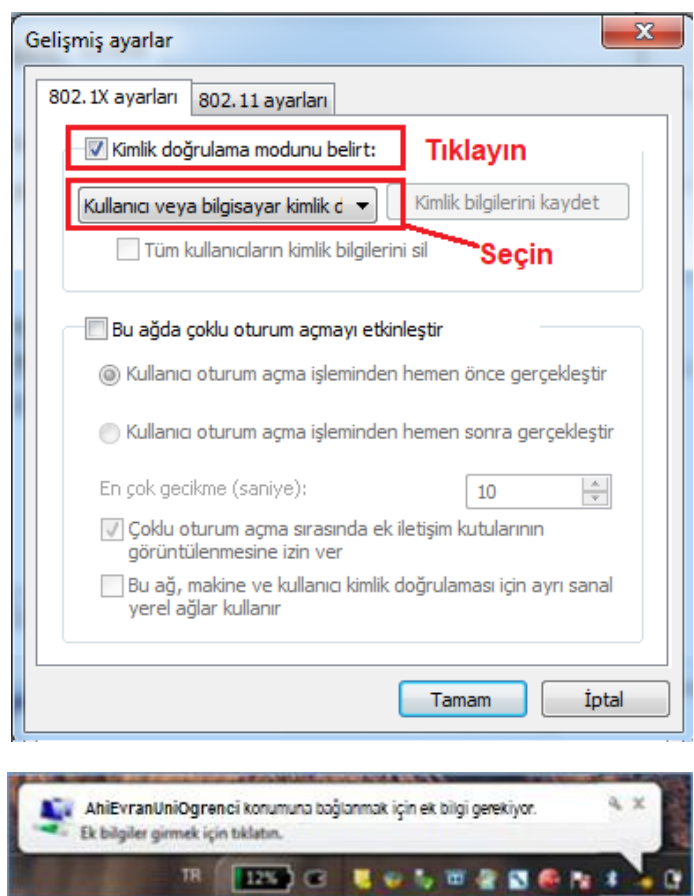

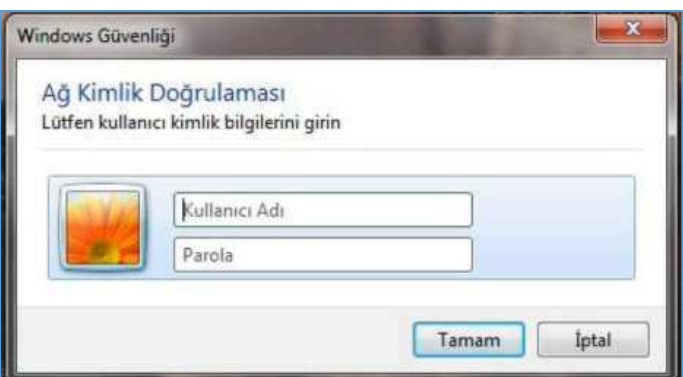

<u>any</u> or

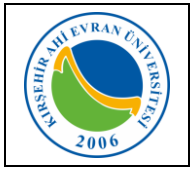

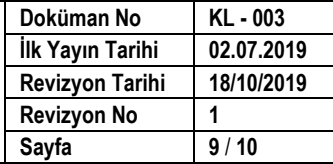

12.İnternet giriş araçlarından ulaşmak istediğiniz web sayfasını yazınız.

Karşınıza kişi bilgilerinizi soran *güvenlik duvarı kayıt ekranı* gelecektir. Doldurma işlemi tamamlandıktan sonra *giriş* seçilir.

Sistem girdiğiniz verilerle MERNİS'e (Merkezi Nüfus İdare Sistemi) kayıtlı bilgilerinizi karşılaştırmasından sonra cep telefonunuza gelecek *Kodu* gelen ekrana girildikten sonra kablosuz ağı kullanmaya başlayabilirsiniz.

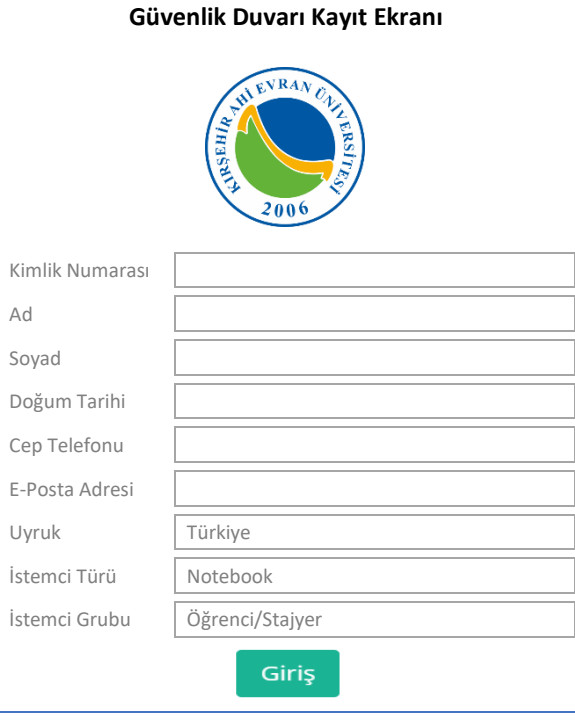

#### **Bağlantıda sorun yaşıyorsanız:**

- Sırasıyla, Başlat, Denetim Masası, Ağ ve İnterneti, Ağ ve Paylaşım Merkezini, sonra da soldaki **"Bağdaştırıcı ayarlarını değiştirin'i** tıklayın.
- "Kablosuz Ağ Bağlantısı" ikonuna sağ tıklayıp **"Özellikler"** komutunu seçin.
- "Kablosuz Ağ Bağlantısı Özellikleri"nde **"Internet Protokolü surum 4 (TCP/IPv4)"**u seçip **"Özellikler"** tuşuna tıklayın.
- IP ve DNS adreslerinin **otomatik** olarak alındığından emin olun, aksi halde bağlantı kurulamaz.

### **Önemli Not:**

- **1-** Cep telefon numaranızda değişiklik olması durumunda *Öğrenci Bilgi Sisteminizden* iletişim bilgilerinizi ivedilikle güncellemeniz gerekmektedir.
- **2-** Kurumsal e-posta hesabınıza yönelik şifremi değiştirmek istiyorum/şifremi unuttum/kullanıcı adımı unuttum işlemlerini mail.ahievran.edu.tr adresi üzerinden yapabilirsiniz.